# WORDPRESS-INSTALLATION **AUF EDIS-VHOST** Seite 1 von 7

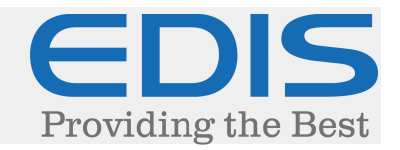

In diesem Dokument erhalten Sie eine Schritt für Schritt Anleitung, wie Sie Ihre Wordpress-Installation auf Ihrem EDIS-VHOST realisieren:

Die in dieser Anleitung verwendete Wordpress-Version ist 4.2.2, Stand: 22. Juli 2015.

#### *1. Wordpress downloaden*

Laden Sie Wordpress von der offiziellen Webseite (https://de.wordpress.org/) auf Ihren Computer.

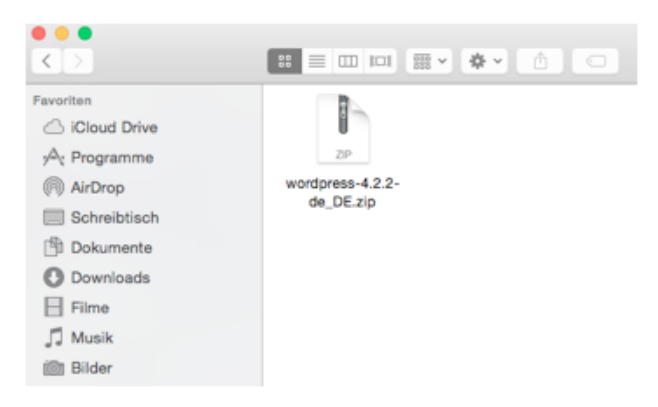

Wordpress wird in Form einer .zip-Datei heruntergeladen, diese muss mit einem Entpackungsprogramm (z.B.: WinRAR, 7-Zip...) Ihrer Wahl entpackt werden.

Nach dem Entpacken erhalten Sie den "wordpress"-Installationsordner, mit allen benötigten Dateien.

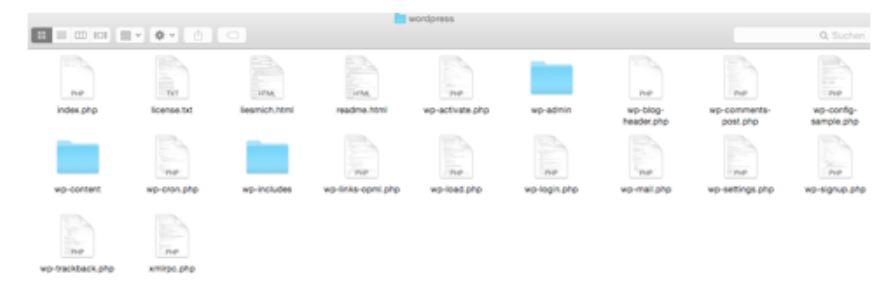

Der Inhalt des Ordners muss in den "www/home"-Ordner auf Ihrem Webhost kopiert werden, hierfür wird ein FTP-Programm (z.B.: FileZilla, Cyberduck...) benötigt.

Die Daten hierfür haben Sie bei der Bestellung des Webhosts erhalten, wurden diese bisher nicht explizit geändert, sind die Daten für den vHost-Bereich sowie der FTP-Zugang identisch.

# WORDPRESS-INSTALLATION **AUF EDIS-VHOST** Seite 2 von 7

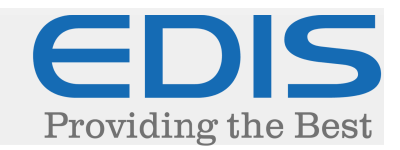

#### *2. Wordpress hochladen*

Verbinden Sie sich zunächst mit FTP zu Ihrem Webhost, Sie sollten sich hier in Ihrem Benutzerverzeichnis befinden:

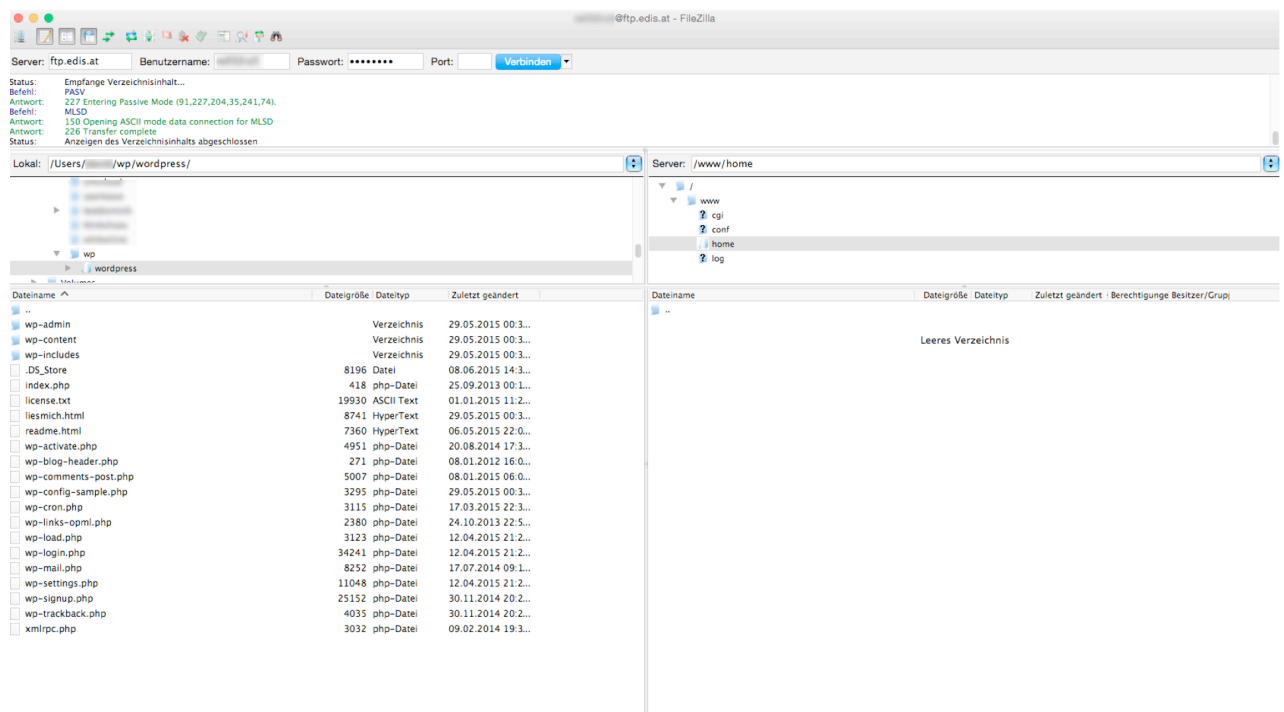

Navigieren Sie hier in den Ordner "www", weiters in den Ordner "home":

Dies ist das Stammverzeichnis Ihres Webhosts. Alle Dateien die in diesem Ordner oder darüber hinaus sind öffentlich einsehbar.

Verschieben Sie die Installations-Dateien in Ihrem "wordpress"-Ordner von Ihrem Computer, in das "www/home"-Verzeichnis auf Ihrem Webhost.

*ACHTUNG: Kopieren Sie den Ordner "wordpress" (nicht nur die darin befindlichen Dateien), muss die Seite bspw. Wie folgt aufgerufen werden: www.ihredomain.tld/wordpress*

# WORDPRESS-INSTALLATION **AUF EDIS-VHOST** Seite 3 von 7

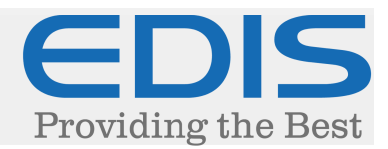

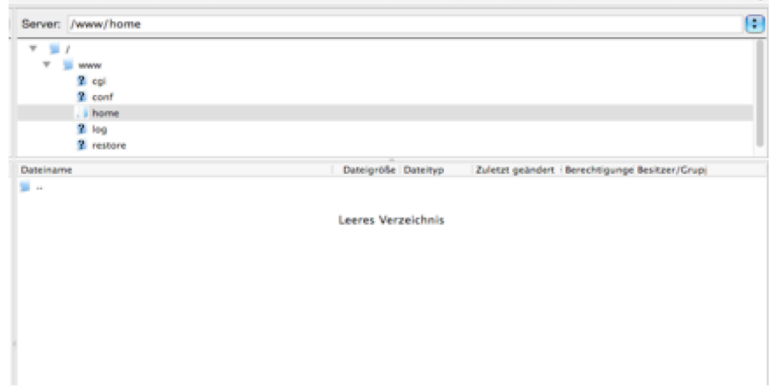

#### *3. Datenbank anlegen*

Wordpress benötigt als CMS System eine Datenbank, um den Inhalt der Seite abzulegen.

Dies wird im vHost-Bereich (https://manage.edis.at/vhost/) erledigt. Navigieren Sie dazu unter "Datenbank" → "Verwaltung"

Sie erhalten folgende Ansicht:

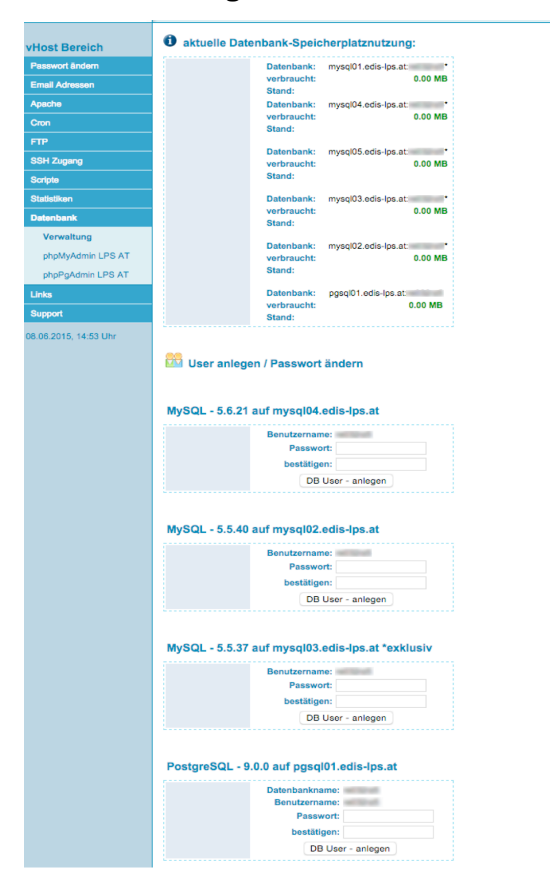

# WORDPRESS-INSTALLATION **AUF EDIS-VHOST** Seite 4 von 7

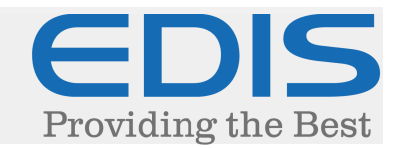

Sollten Sie keine speziellen Vorgaben erhalten haben, empfehlen wir unsere aktuelle mysql04- Datenbank. Diese zeichnet sich nicht nur durch hohe Performance, sondern auch durch die aktuelle Version aus.

Legen Sie einen Zugang zu Ihrer Datenbank an, indem Sie bei der gewünschten Datenbank ein Passwort eintragen, und auf "DB User – anlegen" klicken.

Wählen Sie hier bitte ein sicheres Passwort, um Attacken auf Ihre Datenbank vorzubeugen.

Danach klicken Sie auf "phpMyAdmin LPS AT", um sich in die Verwaltung Ihrer Datenbank anzumelden, Sie erhalten folgende Ansicht:

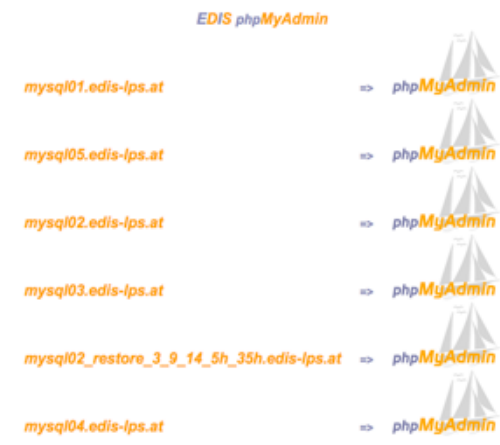

Klicken Sie auf die Datenbank, für die Sie den Zugang angelegt haben.

Nach dem Anmelden können Sie direkt eine neue Datenbank anlegen, wichtig ist hier, "ihrvhost\_" (ohne Anführungszeichen) vor Ihrem Datenbank-Namen zu setzen (ersetzen Sie die Punkte mit einem Unterstrich).

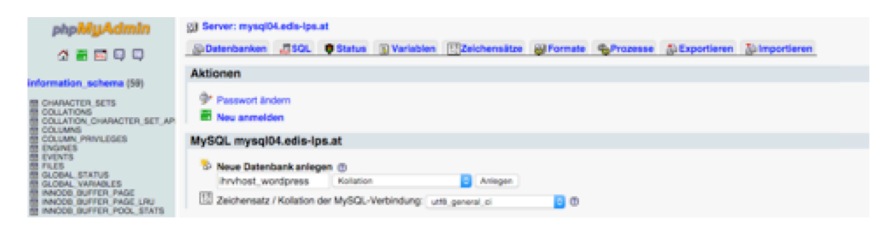

Klicken Sie auf "Anlegen", um die Datenbank anzulegen.

#### WORDPRESS-INSTALLATION **AUF EDIS-VHOST** Seite 5 von 7

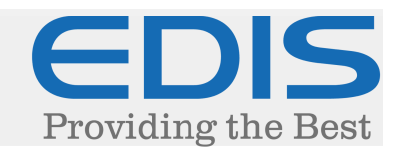

#### *4. Wordpress installieren*

Nach dem Hochladen der Dateien auf Ihrem Webhost, kann Ihr Wordpress bereits installiert werden.

Rufen Sie dazu Ihre Domain bzw. Ihren direkten vHost-Link (z.B. ihrvhost.edis.at) auf. Sie erhalten folgende Ansicht:

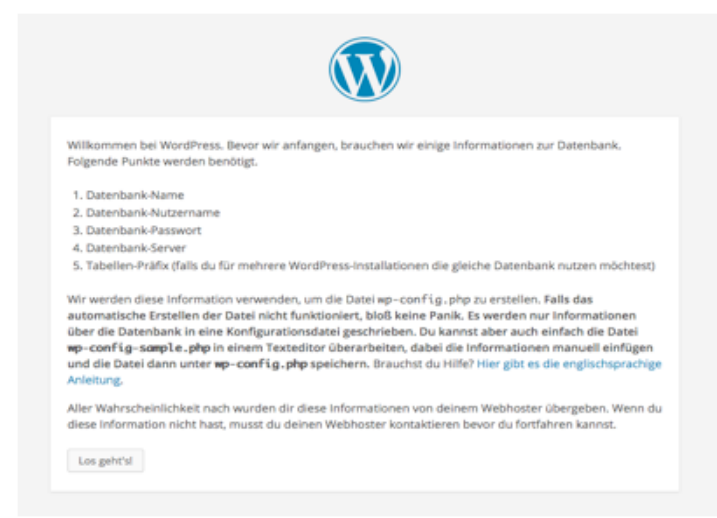

Klicken Sie hier auf "Los geht's!", danach können Sie Ihre Datenbank-Verbindung angeben:

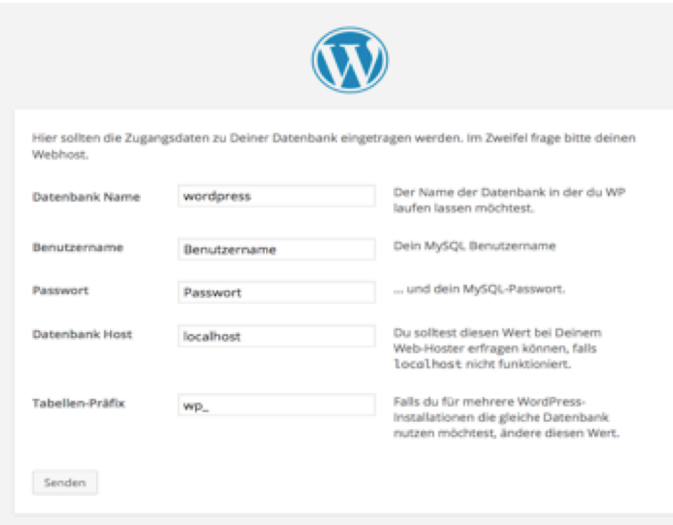

# WORDPRESS-INSTALLATION **AUF EDIS-VHOST** Seite 6 von 7

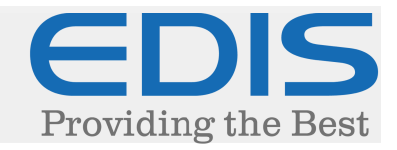

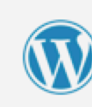

Hier sollten die Zugangsdaten zu Deiner Datenbank eingetragen werden. Im Zweifel frage bitte deinen

ihrvhost\_wordpress

ihryhost

Passwort

WD.

mysql04.edis.at

Der Name der Datenbank in der du WP

laufen lassen möchtest. Dein MySQL Benutzername

.. und dein MySQL-Passwort

Du solltest diesen Wert bei Deinem

Web-Hoster erfragen können, falls<br>localhost nicht funktioniert.

Falls du für mehrere WordPress-<br>Installationen die gleiche Datenbank<br>nutzen möchtest, ändere diesen Wert.

Webhost.

Datenbank Name

Benutzername

Datenbank Host

Tabellen-Präfix

Senden

Passwort

#### Tragen Sie hier folgende Werte ein:

1) Datenbank Name:

Den Namen der Datenbank, die Sie angelegt haben (z.B.: ihrvhost\_wordpress).

2) Benutzername: Ihr Zugang zu Ihrer Datenbank (vHost-User).

3) Passwort: Das gewählte Passwort beim Einrichten der Datenbank.

4) Datenbank Host: Der Servername der Datenbank, für die Sie den Zugang ausgewählt haben. (z.B.: mysql04.edis.at)

#### 5) Tabellen-Präfix:

 Dies können Sie unangetastet lassen, da es sich für mehrere Wordpress Installationen empfiehlt, separate Datenbanken zu erstellen.

Nach dem Klicken auf "Senden" erhalten Sie folgende Meldung:

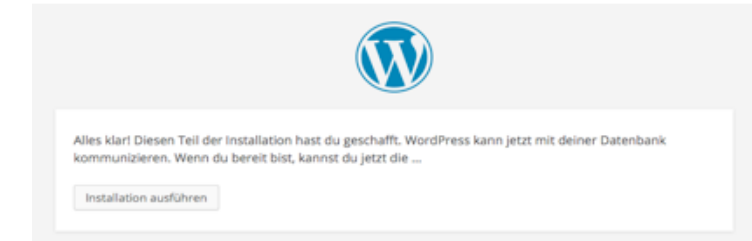

Klicken Sie auf "Installation ausführen"

# WORDPRESS-INSTALLATION **AUF EDIS-VHOST** Seite 7 von 7

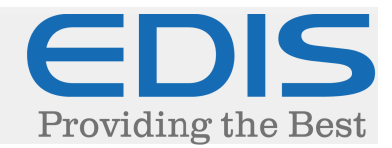

#### *5. Wordpress einrichten*

Sie erhalten folgende Ansicht, um Ihr Wordpress einzurichten:

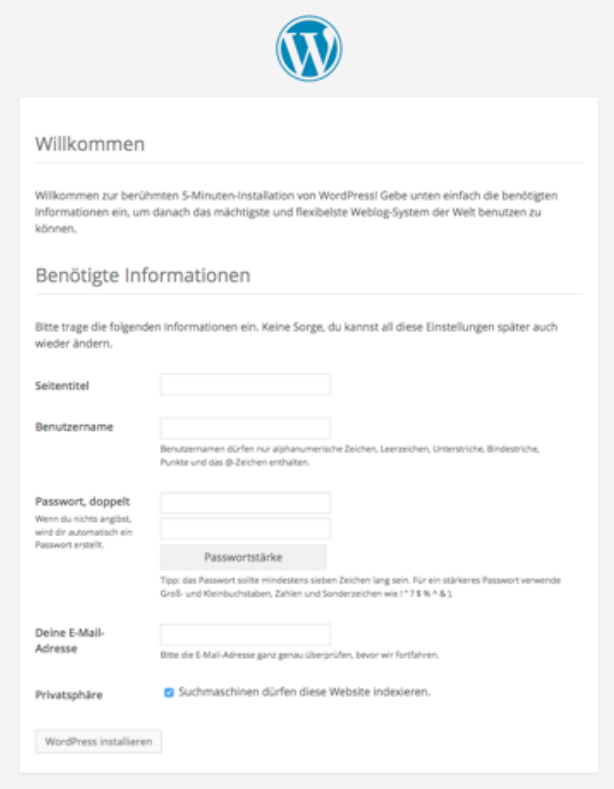

Hier gibt es keine speziellen Vorgaben, Sie können Ihre Seite natürlich nach Ihrem Belieben einrichten.

Allerdings empfehlen wir hier dringend ein sicheres Passwort für den Administrations-Zugang, um das Erraten des Passworts (sogenannte Bruteforce-Attacken http://de.wikipedia.org/wiki/Brute-Force-Methode) vorzubeugen.

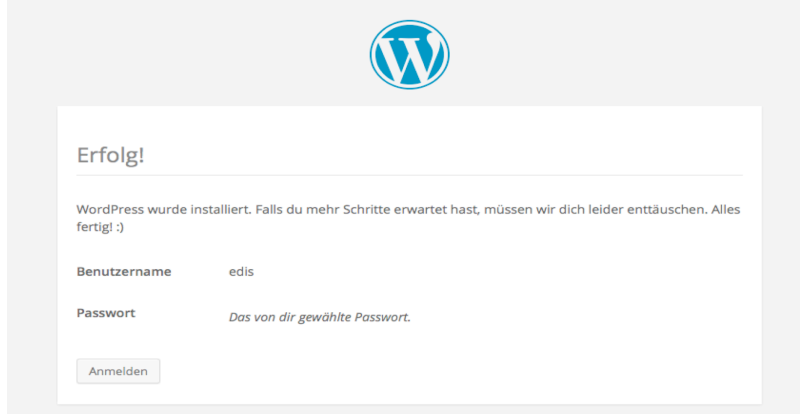